## How to edit an absenteeism reason in Nako

If you want to change one of your absenteeism reasons you can do the following. Click on the absenteeism tab and then click on reasons.

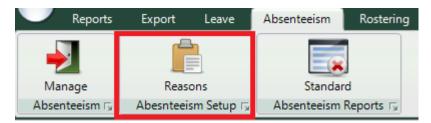

A list of all the reasons should now appear in the centre of the screen.

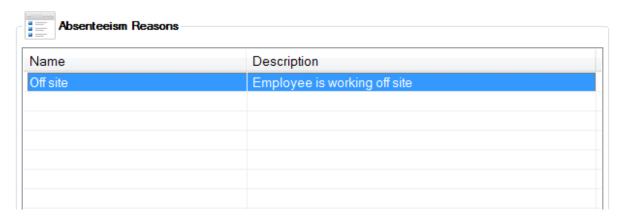

Click on the one which you want to edit so that it is highlighted. Next click on the edit button

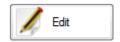

Do all the necessary changes to the name and the description.

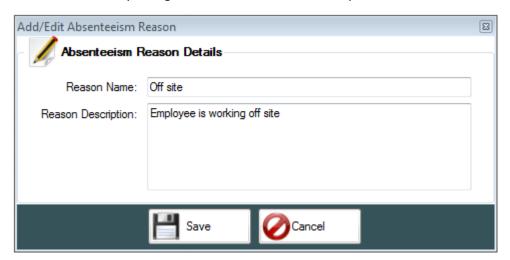

After that click the save button. The reason will now be edited.